## **Latitude 9430**

Setup und technische Daten

**Vorschriftenmodell: P141G/P142G Vorschriftentyp: P141G002/P142G002 April 2022 Rev. A00**

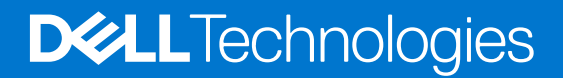

Hinweise, Vorsichtshinweise und Warnungen

**ANMERKUNG:** Eine ANMERKUNG macht auf wichtige Informationen aufmerksam, mit denen Sie Ihr Produkt besser einsetzen können.

**VORSICHT: Ein VORSICHTSHINWEIS warnt vor möglichen Beschädigungen der Hardware oder vor Datenverlust und zeigt, wie diese vermieden werden können.**

**WARNUNG: Mit WARNUNG wird auf eine potenziell gefährliche Situation hingewiesen, die zu Sachschäden, Verletzungen oder zum Tod führen kann.**

© 2022 Dell Inc. oder ihre Tochtergesellschaften. Alle Rechte vorbehalten. Dell Technologies, Dell und andere Marken sind Marken von Dell Inc. oder ihren Tochtergesellschaften. Andere Markennamen sind möglicherweise Marken der entsprechenden Inhaber.

# Inhaltsverzeichnis

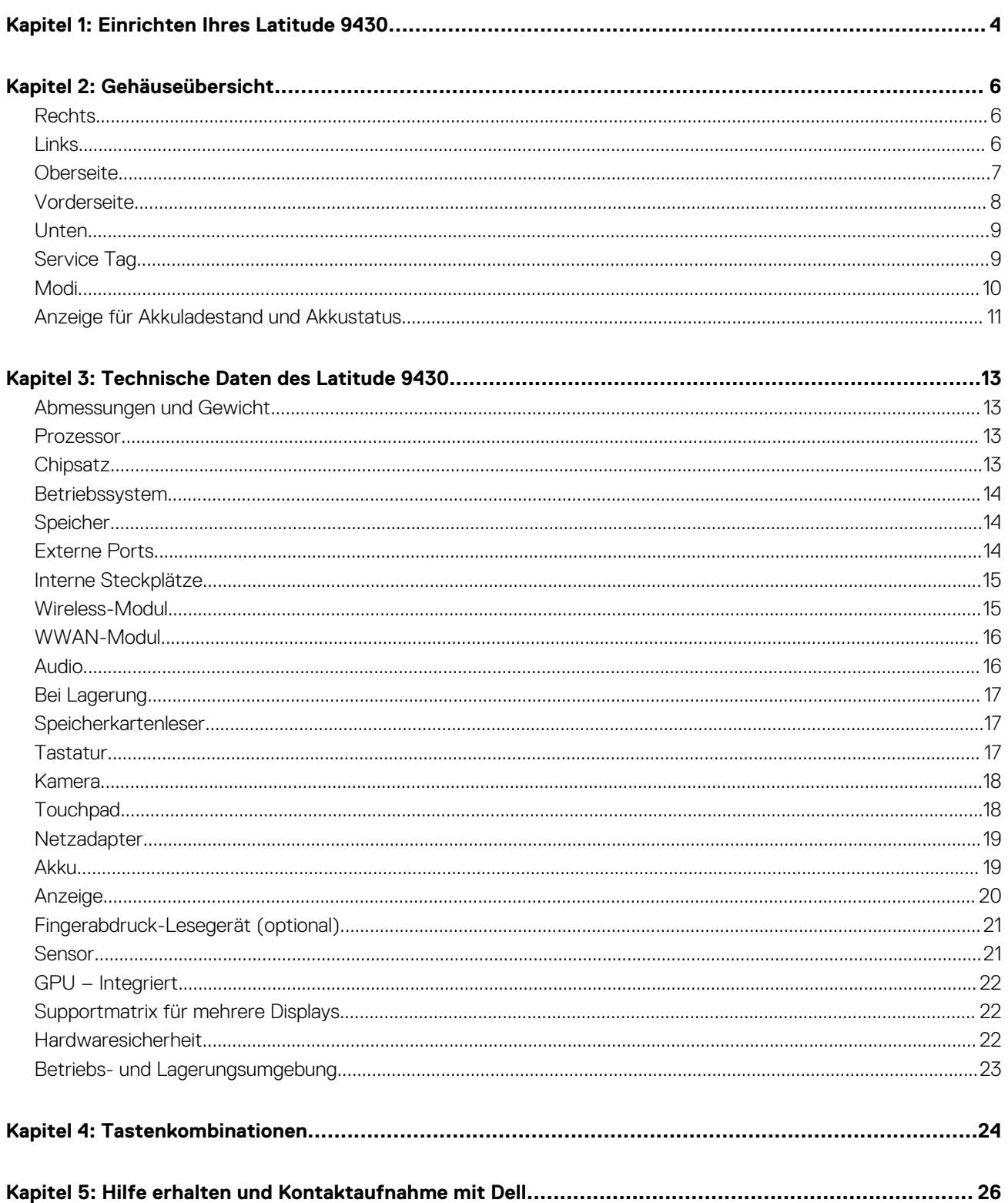

# **Einrichten Ihres Latitude 9430**

**1**

<span id="page-3-0"></span>**ANMERKUNG:** Die Abbildungen in diesem Dokument können von Ihrem Computer abweichen, je nach der von Ihnen bestellten Œ Konfiguration.

1. Schließen Sie den Netzadapter an und drücken Sie den Betriebsschalter.

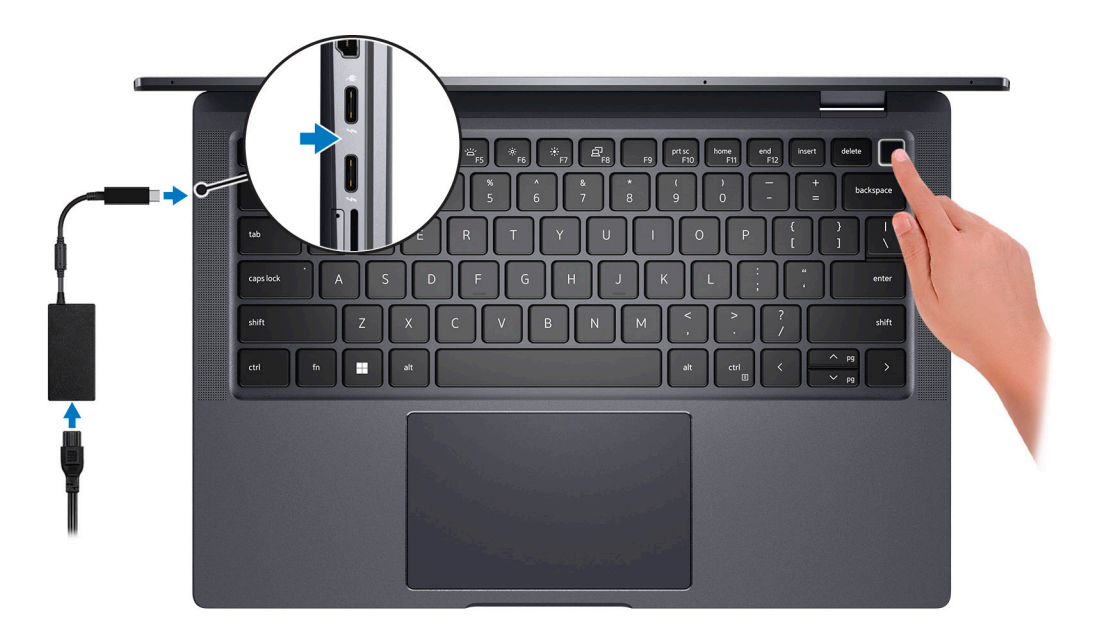

**ANMERKUNG:** Um Energie zu sparen, wechselt der Akku möglicherweise in den Energiesparmodus. Schließen Sie den Netzadapter an und drücken Sie den Betriebsschalter, um den Computer einzuschalten.

#### 2. Betriebssystem-Setup fertigstellen.

#### **Für Ubuntu:**

Befolgen Sie die Anweisungen auf dem Bildschirm, um das Setup abzuschließen. Weitere Informationen zum Installieren und Konfigurieren von Ubuntu finden Sie in der Wissensdatenbank-Ressource unter [www.dell.com/support](https://www.dell.com/support/).

#### **Für Windows:**

Befolgen Sie die Anweisungen auf dem Bildschirm, um das Setup abzuschließen. Beim Einrichten wird Folgendes von Dell empfohlen:

- Stellen Sie eine Verbindung zu einem Netzwerk für Windows-Updates her. **ANMERKUNG:** Wenn Sie sich mit einem geschützten Wireless-Netzwerk verbinden, geben Sie das Kennwort für das Wireless-Netzwerk ein, wenn Sie dazu aufgefordert werden.
- Wenn Sie mit dem Internet verbunden sind, melden Sie sich mit einem Microsoft-Konto an oder erstellen Sie eins. Wenn Sie nicht mit dem Internet verbunden sind, erstellen Sie ein Konto offline.
- Geben Sie im Bildschirm **Support and Protection** (Support und Sicherung) Ihre Kontaktdaten ein.
- 3. Suchen und verwenden Sie Dell Apps im Windows-Startmenü (empfohlen).

#### **Tabelle 1. Dell Apps ausfindig machen**

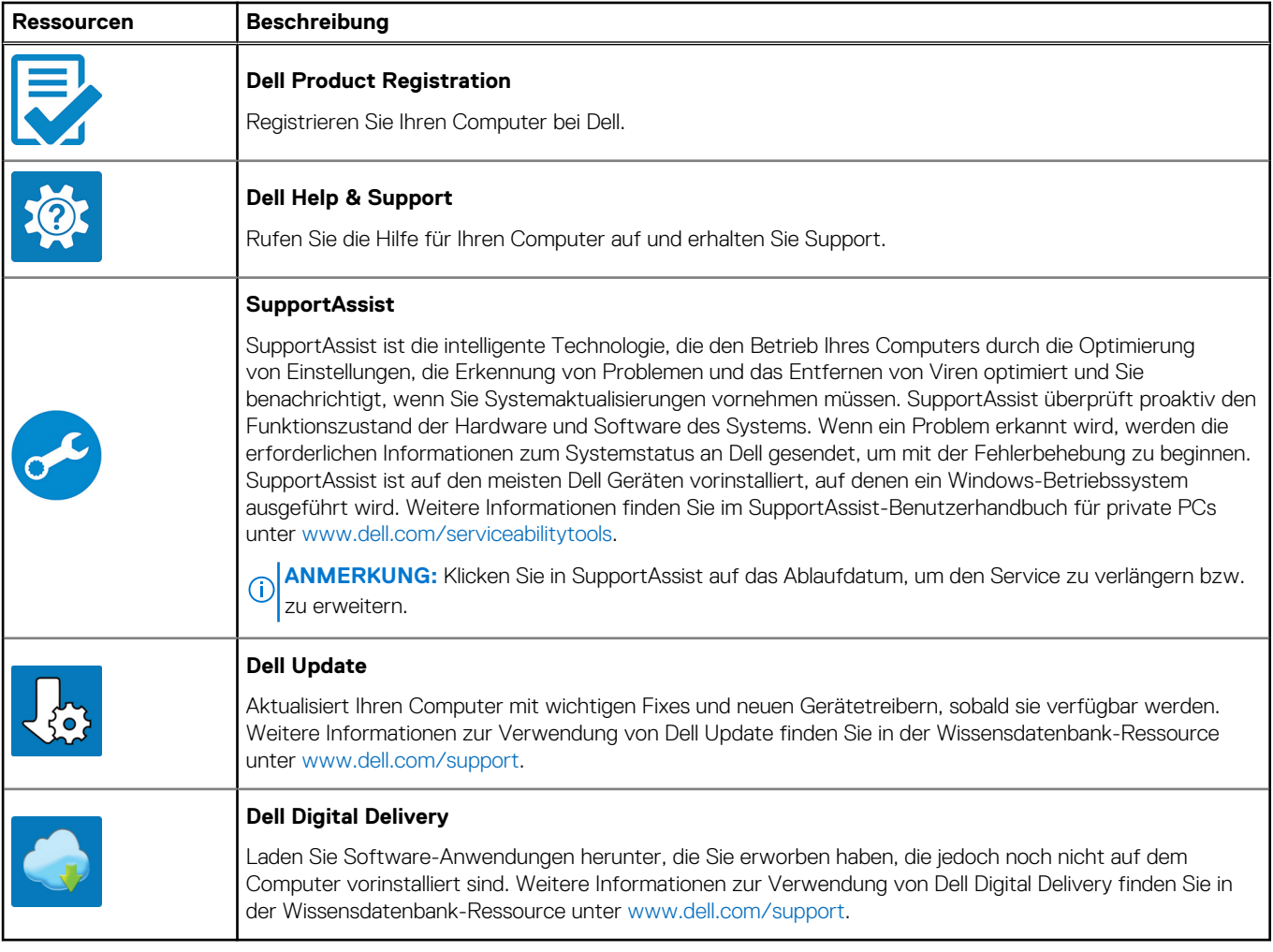

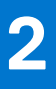

# **Gehäuseübersicht**

### <span id="page-5-0"></span>**Rechts**

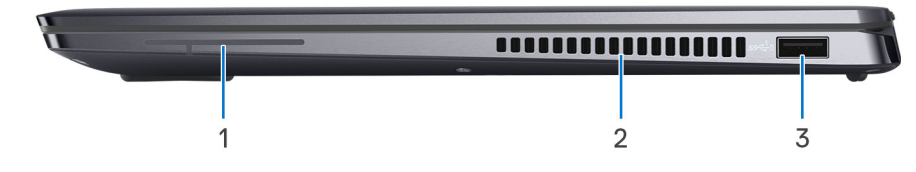

- 1. Antenne (nur WWAN)
- 2. Lüftungsschlitze
- 3. USB 3.1 Gen 1-Anschluss mit PowerShare

## **Links**

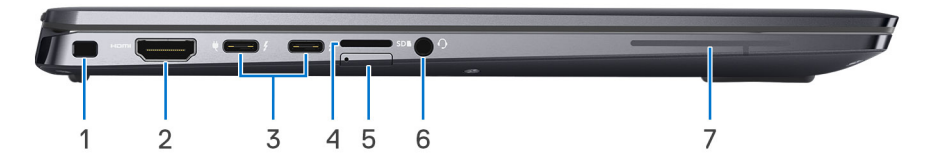

- 1. Vorrichtung für Wedge-Sicherheitsschloss
- 2. HDMI 2.0-Anschluss
- 3. Zwei Thunderbolt 4-Ports mit DisplayPort Alternate-Modus/USB4/Power Delivery
- 4. Änderung MicroSIM-Steckplatz (nur WWAN) in microSD-Kartensteckplatz
- 5. Änderung MicroSD-Kartensteckplatz in microSIM-Steckplatz (nur WWAN)
- 6. Universeller Audioanschluss
- 7. Antenne (nur WWAN)

## <span id="page-6-0"></span>**Oberseite**

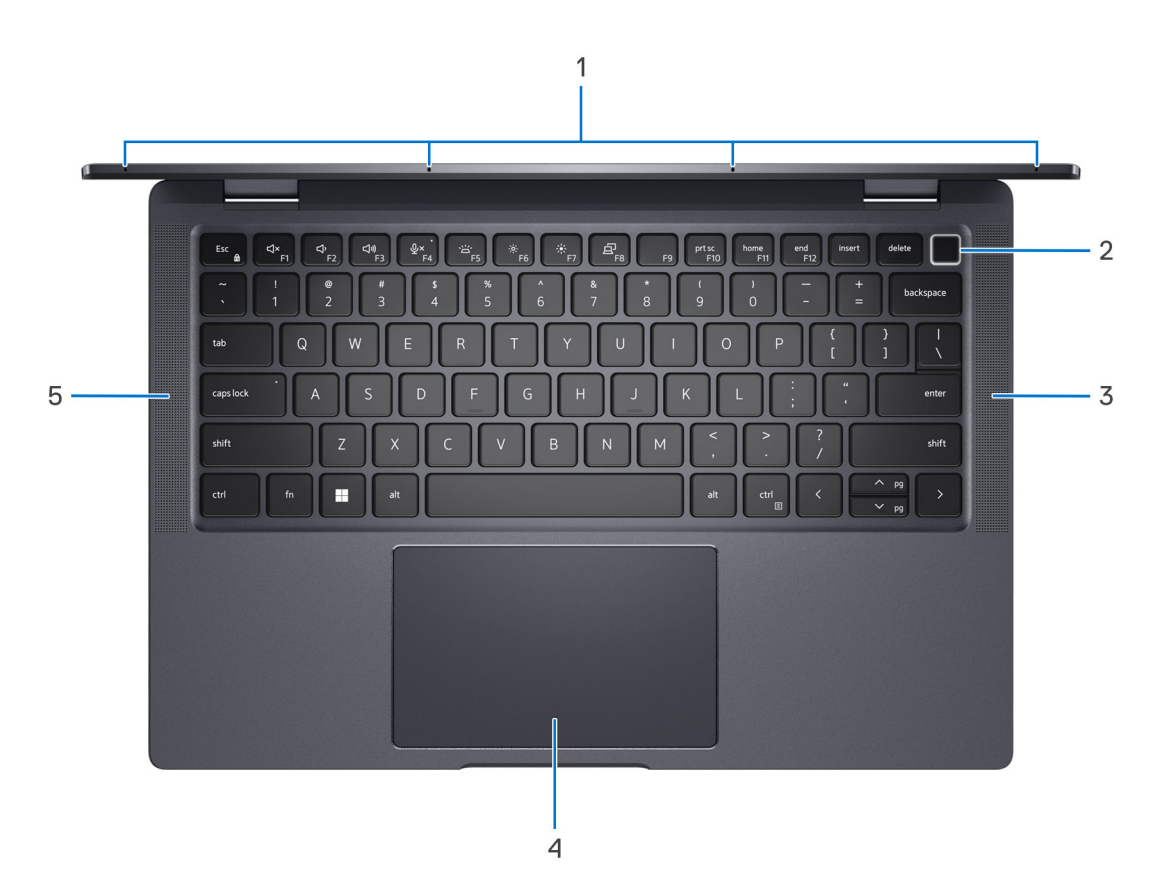

- 1. Quad-Array-Mikrofone
- 2. Betriebsschalter mit optionalem Fingerabdruck-Lesegerät
- 3. Rechter Lautsprecher
- 4. Clickpad
- 5. Linker Lautsprecher

## <span id="page-7-0"></span>**Vorderseite**

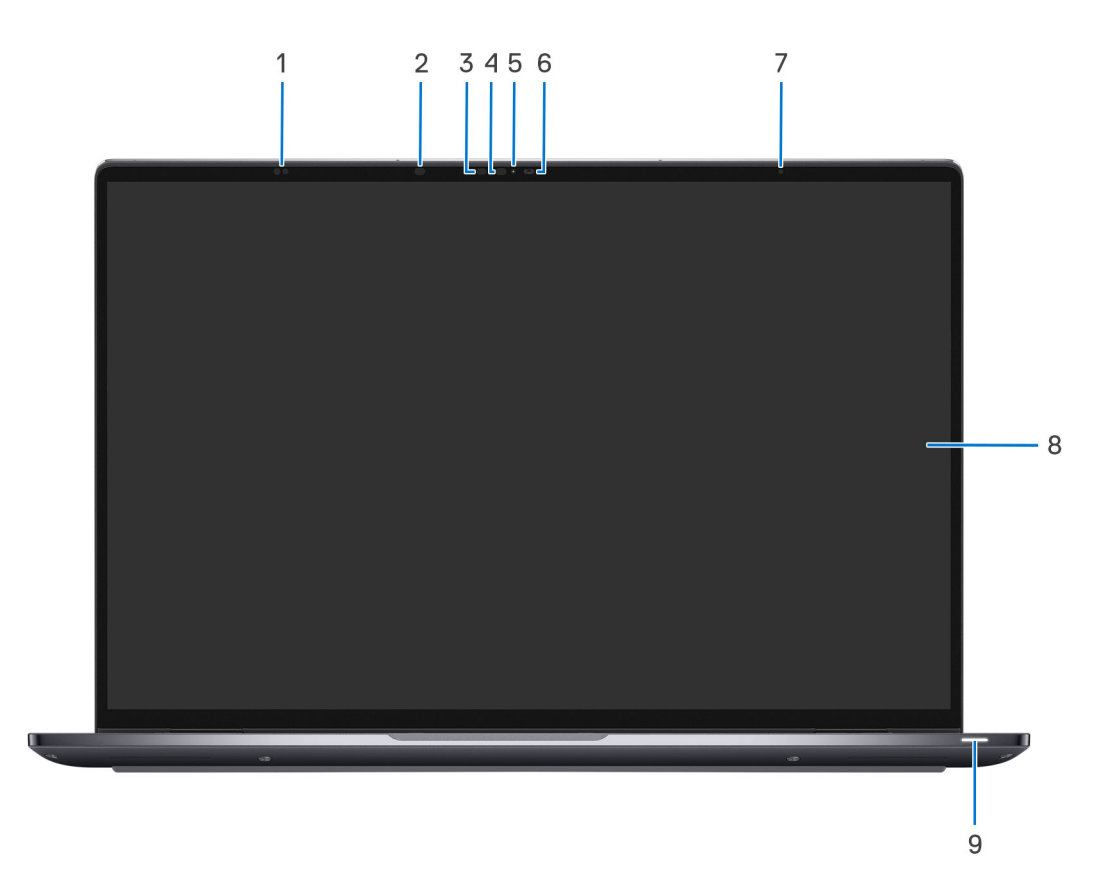

- 1. Näherungssensoren
- 2. IR-LED
- 3. IR-Kameraanzeige
- 4. IR-LED
- 5. LED
- 6. Kamera (RGB)
- 7. ALS
- 8. Display
- 9. Akkustatusanzeige/Diagnosestatusanzeige

## <span id="page-8-0"></span>**Unten**

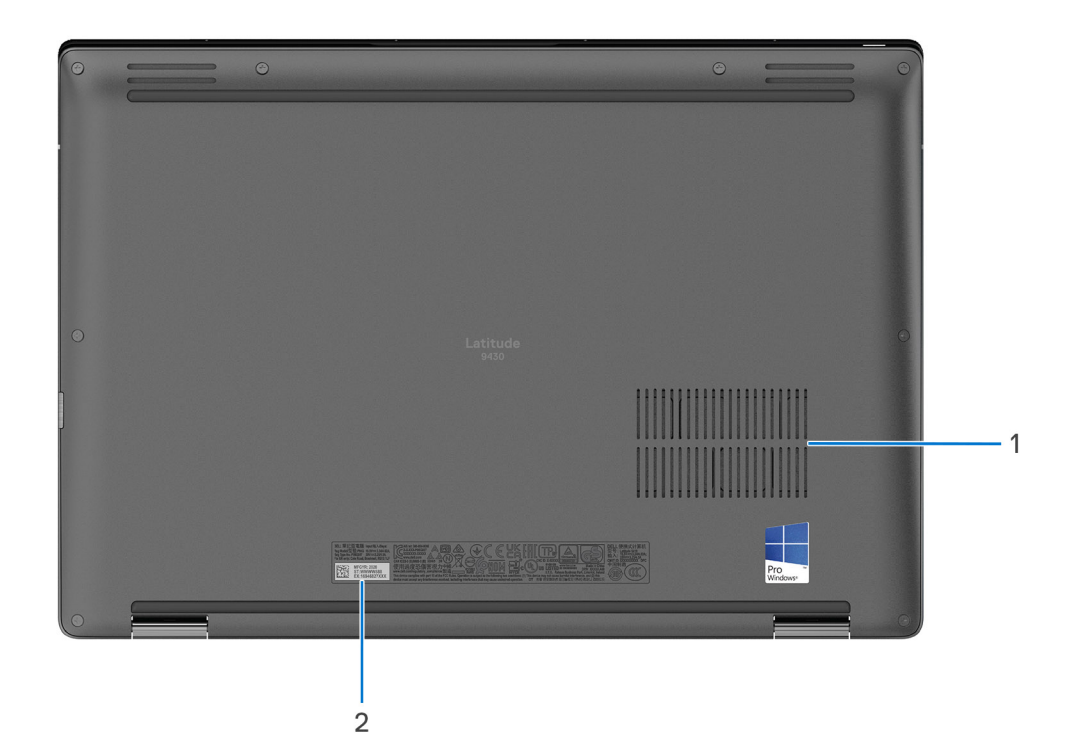

- 1. Lüftungsschlitze
- 2. Service-Tag-Etikett

## **Service Tag**

Die Service-Tag-Nummer ist eine eindeutige alphanumerische Kennung, mit der Dell Servicetechniker die Hardware-Komponenten in Ihrem Computer identifizieren und auf die Garantieinformationen zugreifen können.

<span id="page-9-0"></span>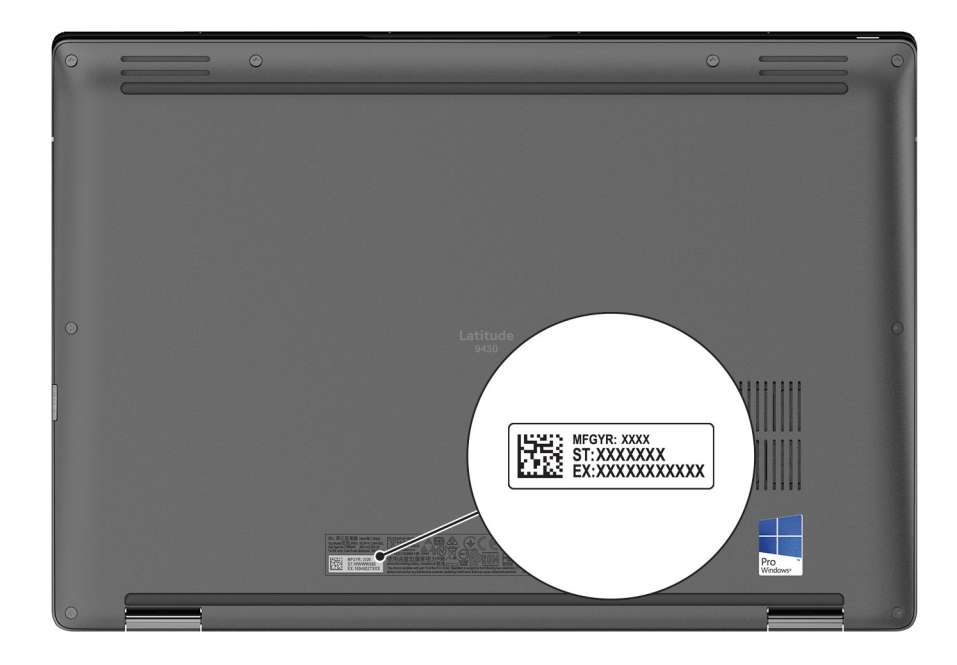

## **Modi**

Die folgenden Modi gelten für Ihre 2-in-1-Computer.

### Laptop

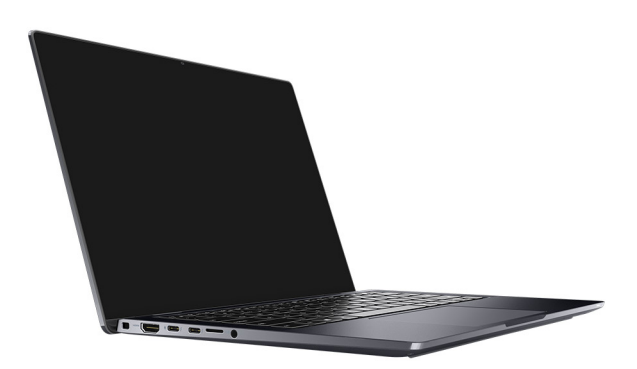

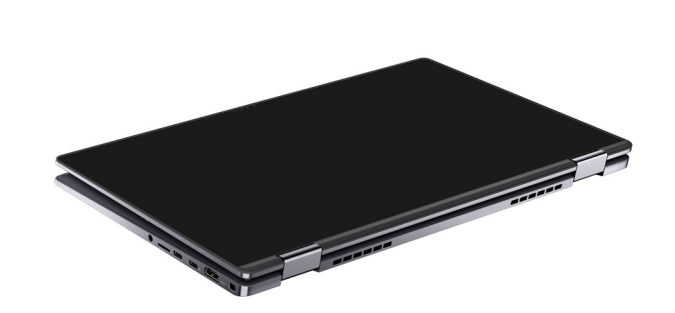

### **Ständer**

<span id="page-10-0"></span>**Tablet** 

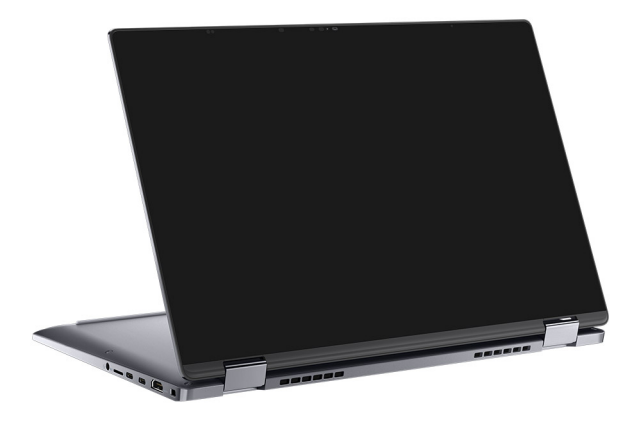

### Zeltform

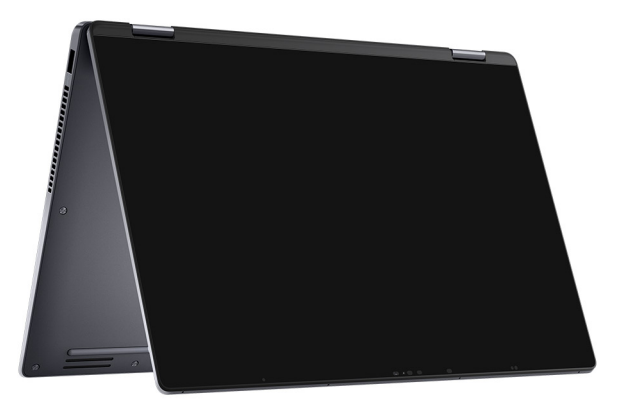

# **Anzeige für Akkuladestand und Akkustatus**

Die folgende Tabelle enthält eine Liste des Anzeigeverhaltens für Akkuladestand und Akkustatus Ihres Latitude 9430.

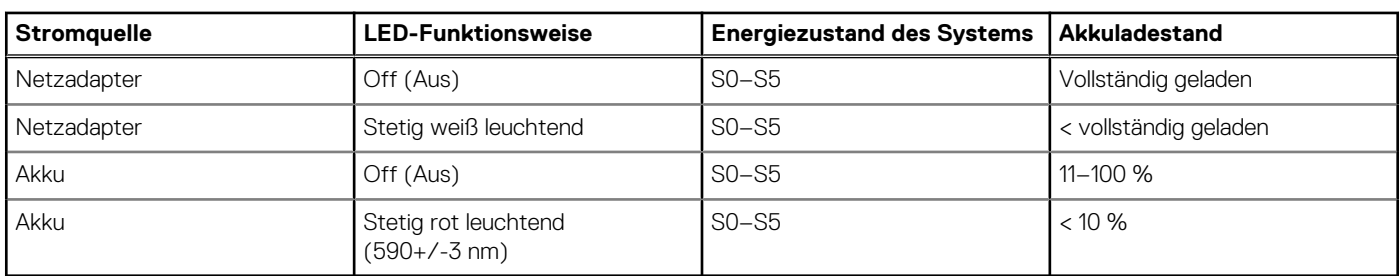

#### **Tabelle 2. Anzeigeverhalten für Akkuladestand und Akkustatus**

● S0 (Ein): Das System ist eingeschaltet.

● S4 (Standby): Das System verbraucht im Vergleich zu allen anderen Ruhezuständen am wenigsten Energie. Das System befindet sich fast im ausgeschalteten Zustand und erwartet Erhaltungsenergie. Die Kontextdaten werden auf die Festplatte geschrieben.

● S5 (Aus): Das System ist heruntergefahren.

# **Technische Daten des Latitude 9430**

## <span id="page-12-0"></span>**Abmessungen und Gewicht**

In der folgende Tabelle sind Höhe, Breite, Tiefe und Gewicht des Latitude 9430-Systems aufgeführt.

#### **Tabelle 3. Abmessungen und Gewicht**

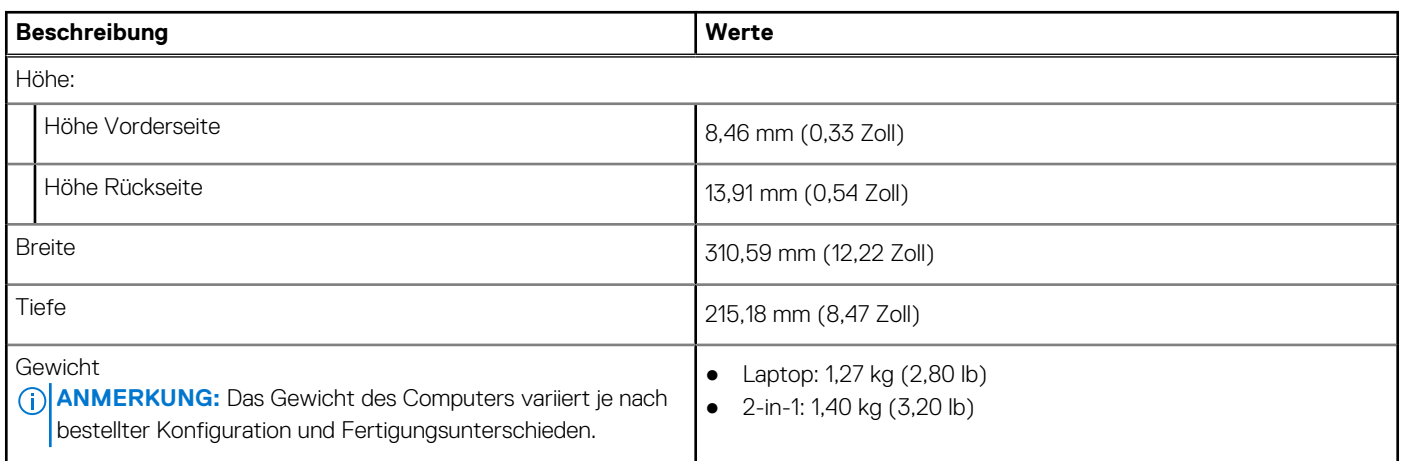

### **Prozessor**

In der folgenden Tabelle sind die Details der von Ihrem Latitude 9430 unterstützten Prozessoren aufgeführt.

#### **Tabelle 4. Prozessor**

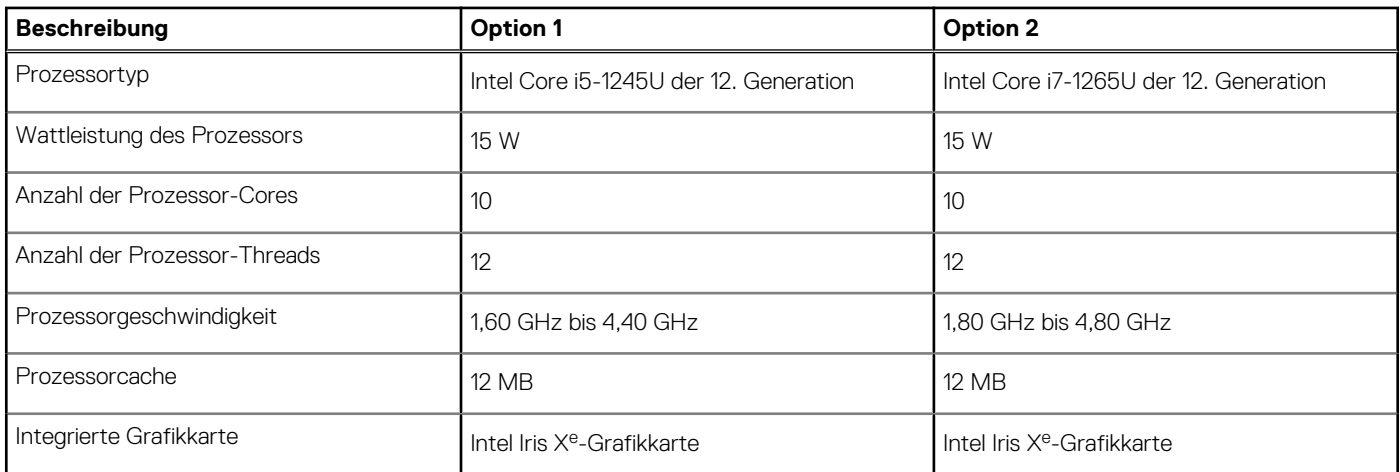

## **Chipsatz**

In der folgenden Tabelle sind die Details des von Ihrem Latitude 9430-System unterstützten Chipsatzes aufgeführt.

#### <span id="page-13-0"></span>**Tabelle 5. Chipsatz**

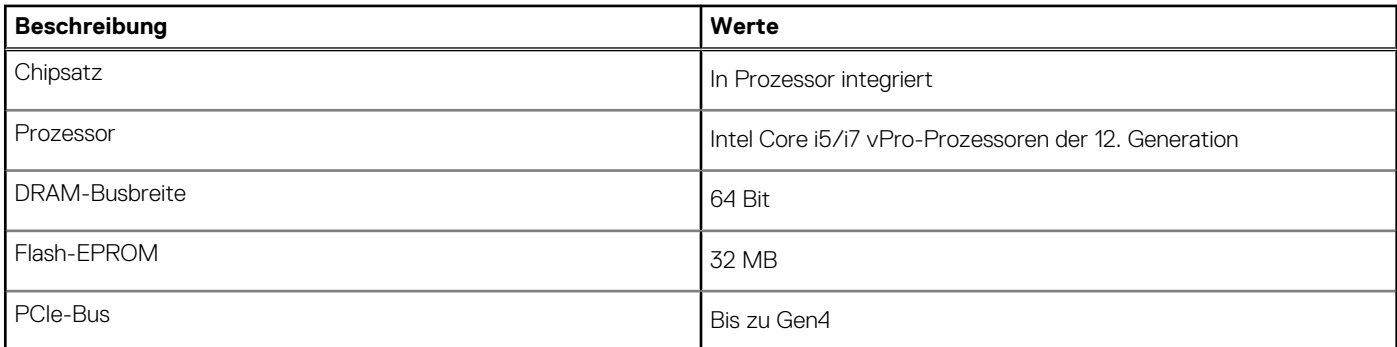

### **Betriebssystem**

Das Latitude 9430-System unterstützt die folgenden Betriebssysteme:

- Windows 11 Home (64 Bit)
- Windows 11 Pro (64 Bit)
- Windows 10 Home 64-Bit
- Windows 11 Pro (64 Bit) (Downgrade auf Windows 10)
- Ubuntu® 20.04 LTS, 64 Bit

## **Speicher**

Die folgende Tabelle enthält die technischen Daten des Speichers für das Latitude 9430-System.

#### **Tabelle 6. Arbeitsspeicher**

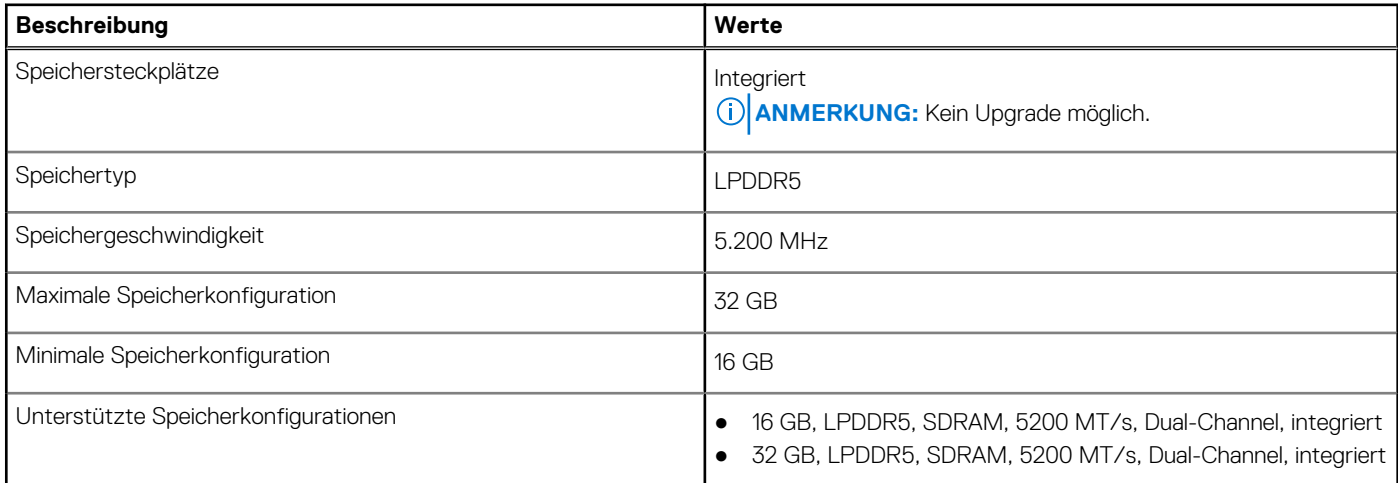

## **Externe Ports**

In der folgenden Tabelle sind die externen Ports Ihres Latitude 9430-Systems aufgeführt.

#### **Tabelle 7. Externe Ports**

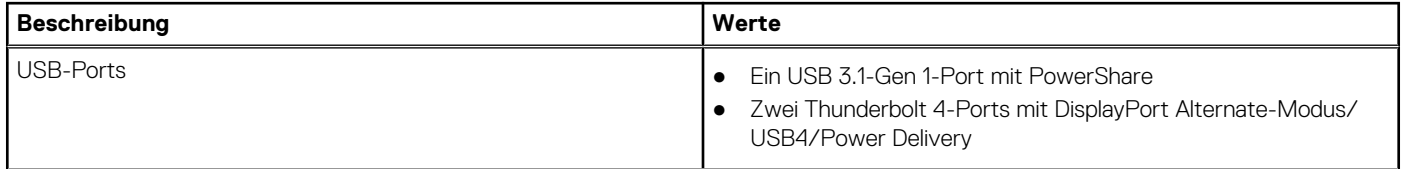

#### <span id="page-14-0"></span>**Tabelle 7. Externe Ports (fortgesetzt)**

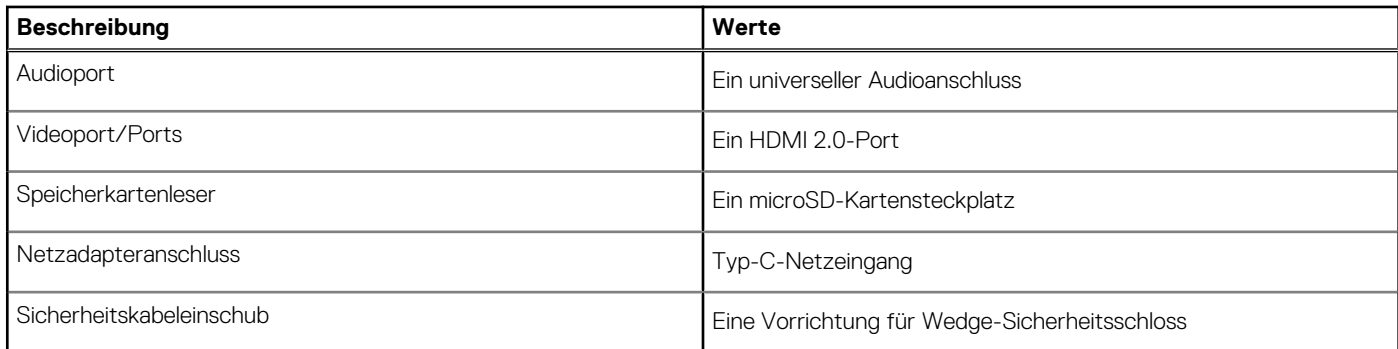

## **Interne Steckplätze**

In der folgenden Tabelle sind die internen Steckplätze des Latitude 9430 aufgeführt.

#### **Tabelle 8. Interne Steckplätze**

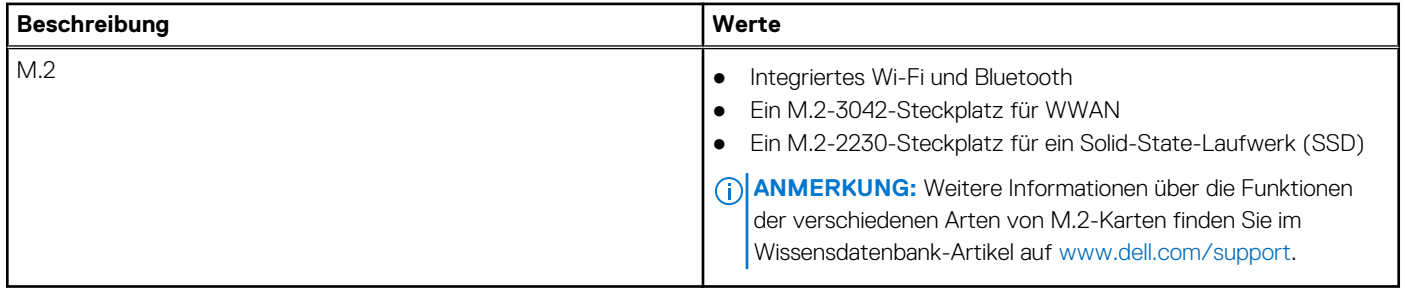

### **Wireless-Modul**

In der folgenden Tabelle sind die technischen Daten des WLAN-Moduls (Wireless Local Area Network) aufgeführt, das vom Latitude 9430 unterstützt wird.

#### **Tabelle 9. Wireless-Modul – Technische Daten**

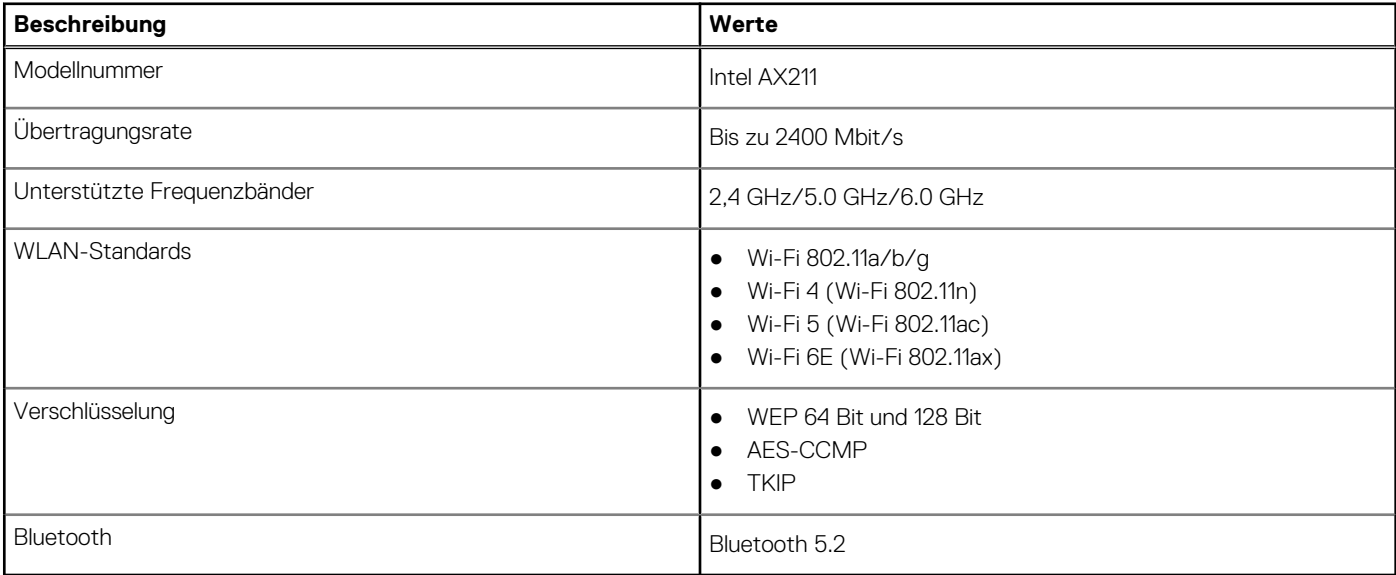

## <span id="page-15-0"></span>**WWAN-Modul**

In der folgenden Tabelle ist das unterstützte WWAN-Modul (Wireless Wide Area Network) Ihres Latitude 9430 aufgeführt.

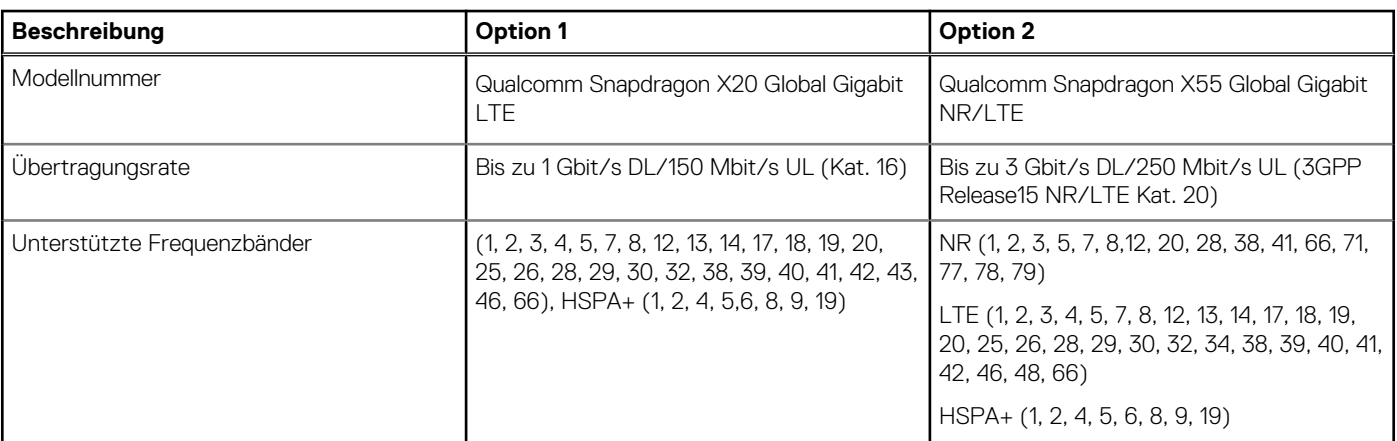

#### **Tabelle 10. WWAN-Modul – Technische Daten**

**ANMERKUNG:** Eine Anleitung zum Auffinden der IMEI-Nummer Ihres Computers (International Mobile Station Equipment Identity) finden Sie im Knowledge Base-Artikel [000143678](https://www.dell.com/support/kbdoc/000143678/how-to-find-the-international-mobile-station-equipment-identity-imei-number-in-win-8-x) unter [www.dell.com/support.](http://www.dell.com/support)

## **Audio**

Die folgende Tabelle enthält die technischen Daten des Audios für das Latitude 9430-System.

#### **Tabelle 11. Audio**

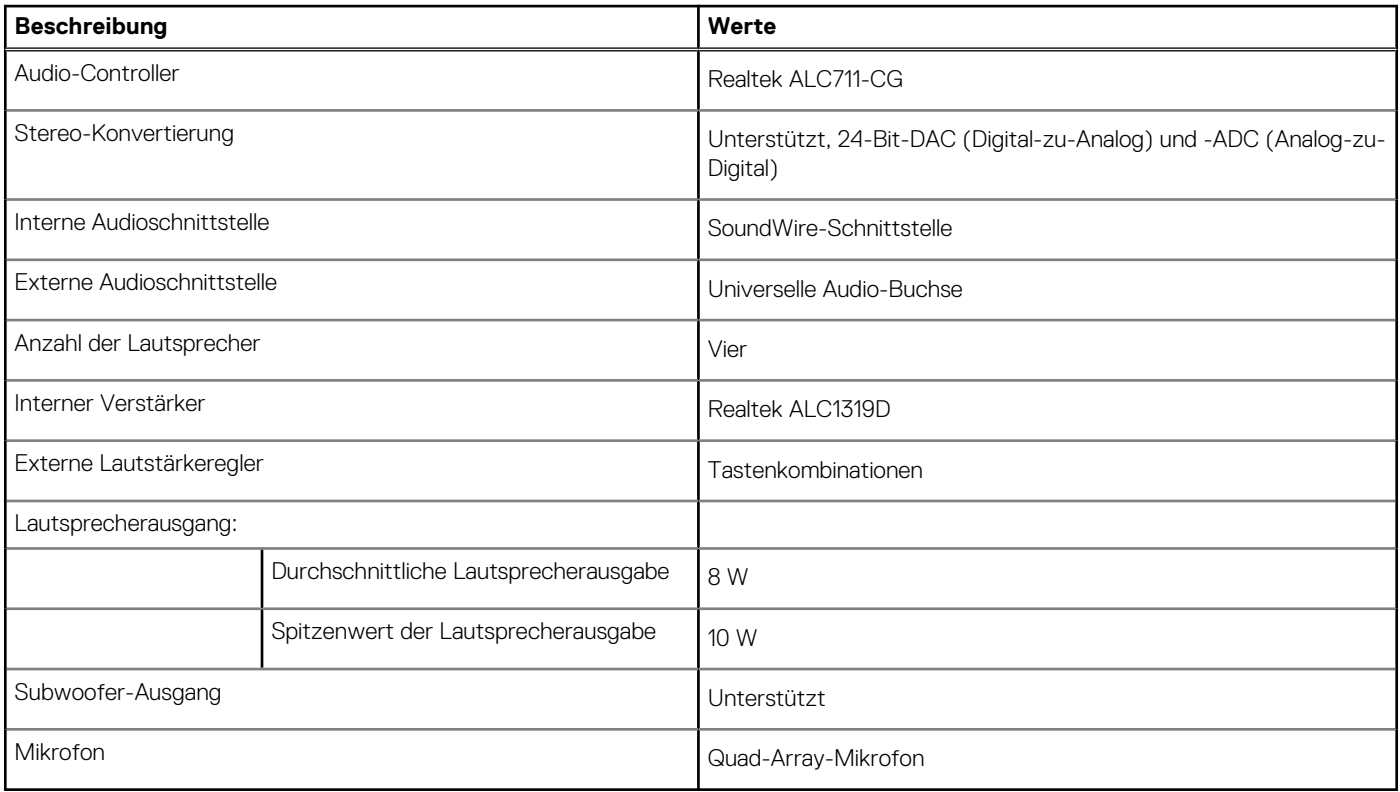

## <span id="page-16-0"></span>**Bei Lagerung**

In diesem Abschnitt sind die Speicheroptionen des Latitude 9430-Systems aufgeführt.

- Ihr Computer unterstützt ein M.2 2230-Solid-State-Laufwerk:
- Ein M.2-2230-SSD-Laufwerk

#### **Tabelle 12. Speicherspezifikationen**

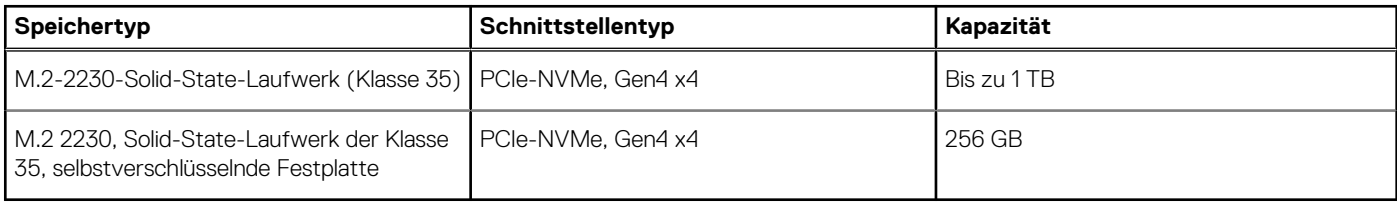

## **Speicherkartenleser**

In der folgenden Tabelle sind die vom Latitude 9430-System unterstützten Medienkarten aufgeführt.

#### **Tabelle 13. Technische Daten des Medienkartenlesegeräts**

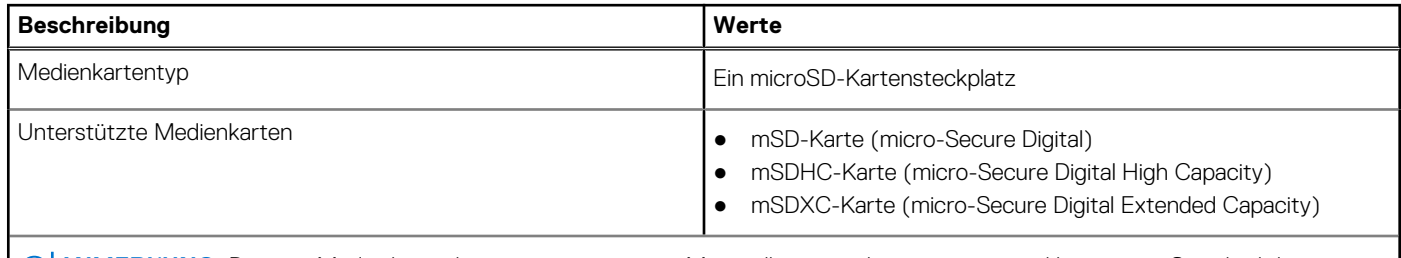

**ANMERKUNG:** Die vom Medienkartenlesegerät unterstützte Maximalkapazität kann variieren und hängt vom Standard der auf Ihrem Computer installierten Medienkarte ab.

### **Tastatur**

Die folgende Tabelle enthält die technischen Daten der Tastatur für das Latitude 9430-System.

#### **Tabelle 14. Tastatur**

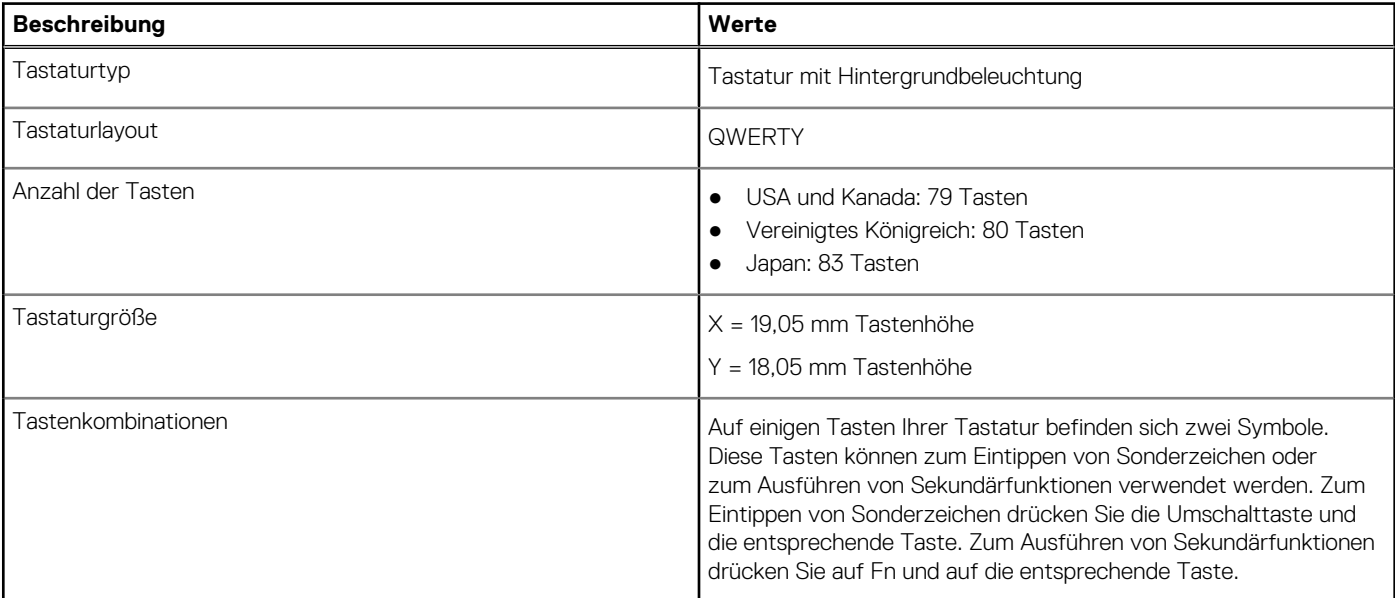

#### <span id="page-17-0"></span>**Tabelle 14. Tastatur (fortgesetzt)**

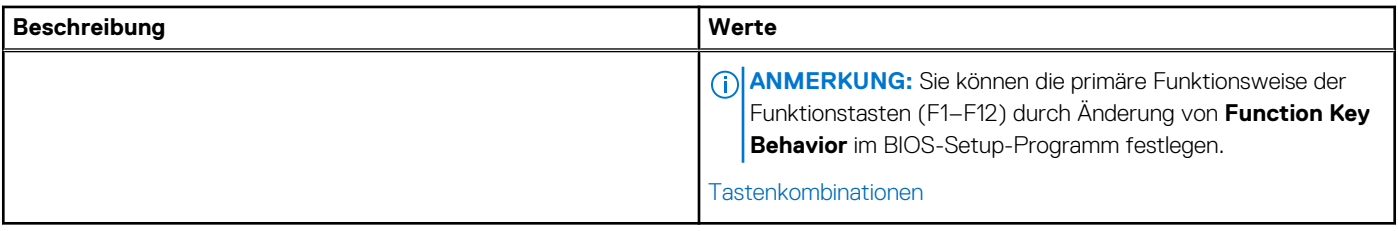

## **Kamera**

Die folgende Tabelle enthält die technischen Daten der Kamera für das Latitude 9430-System.

#### **Tabelle 15. Kamera**

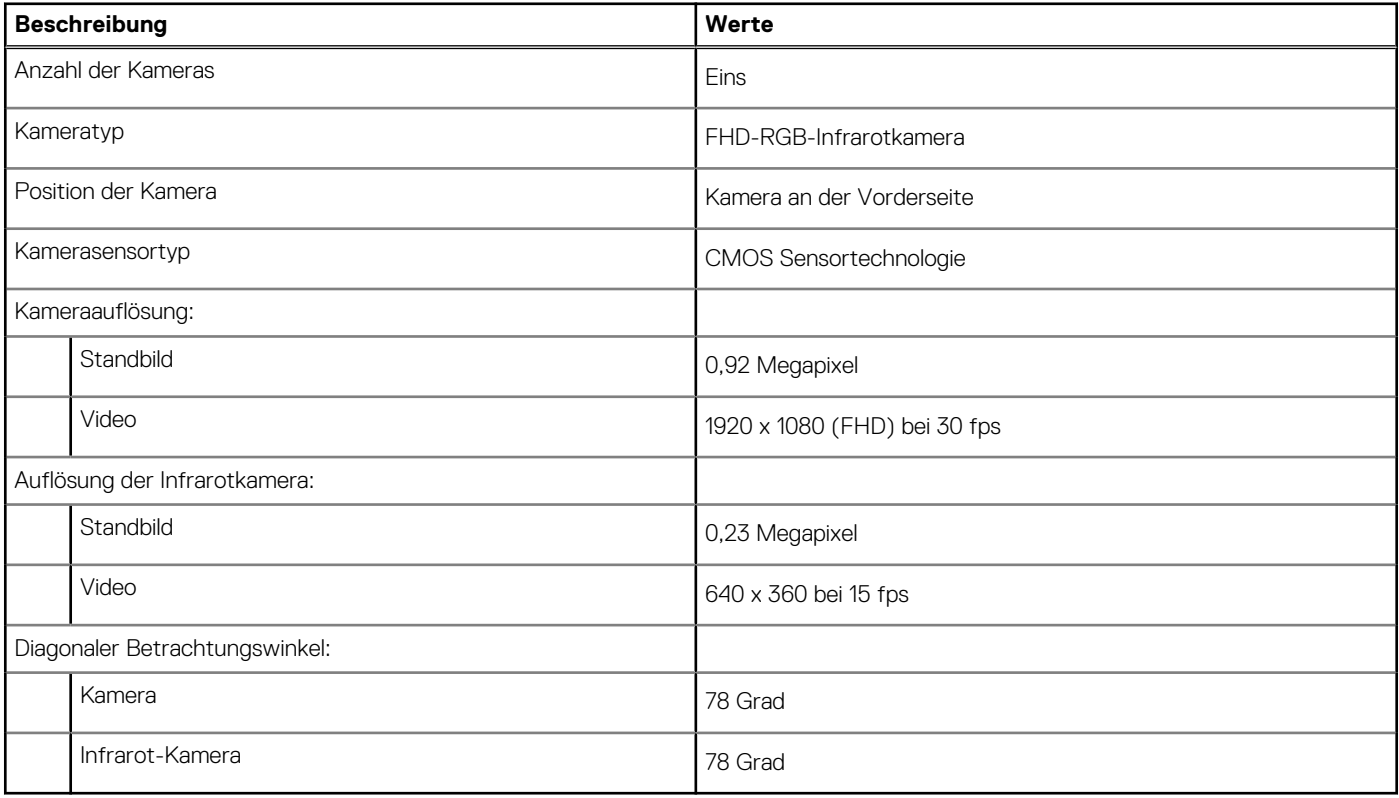

## **Touchpad**

Die folgende Tabelle enthält die technischen Daten des Touchpads für Ihr Latitude 9430.

#### **Tabelle 16. Touchpad – Technische Daten**

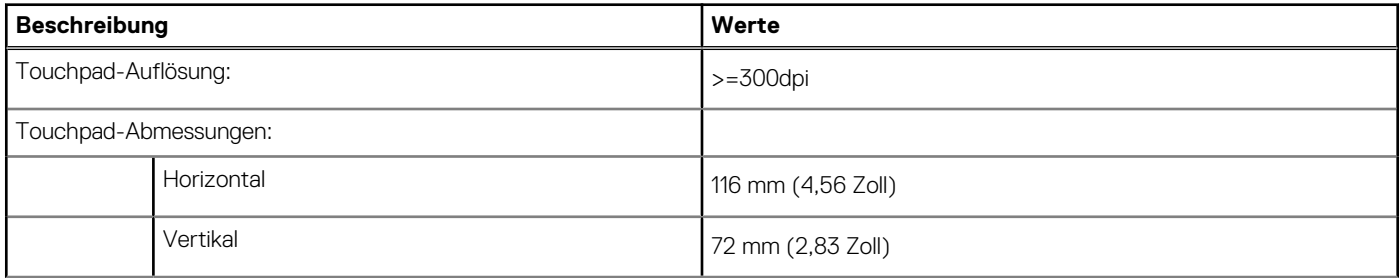

#### <span id="page-18-0"></span>**Tabelle 16. Touchpad – Technische Daten (fortgesetzt)**

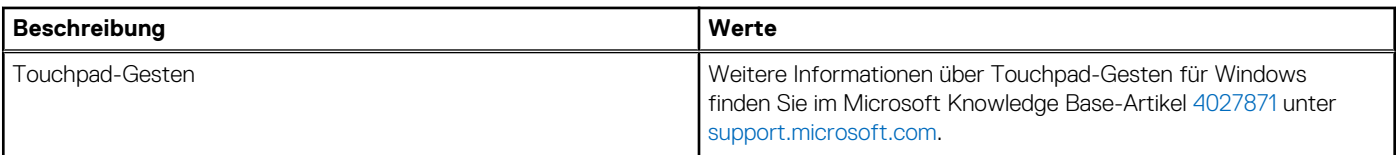

## **Netzadapter**

Die folgende Tabelle enthält die technischen Daten des Netzadapters für das Latitude 9430-System.

#### **Tabelle 17. Netzadapter Technische Daten**

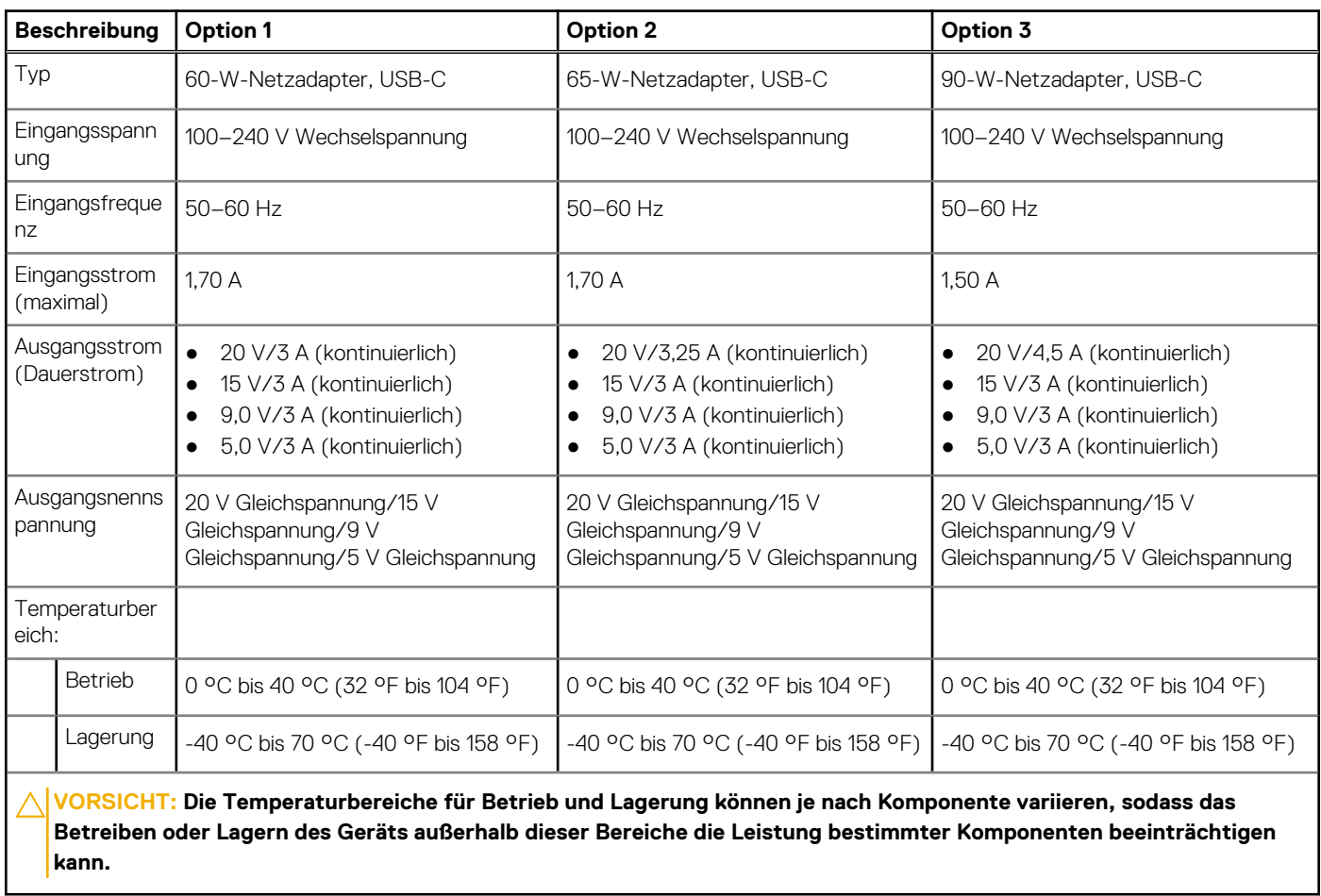

## **Akku**

Die folgende Tabelle enthält die technischen Daten des Akkus für Latitude 9430.

#### **Tabelle 18. Akku – Technische Daten**

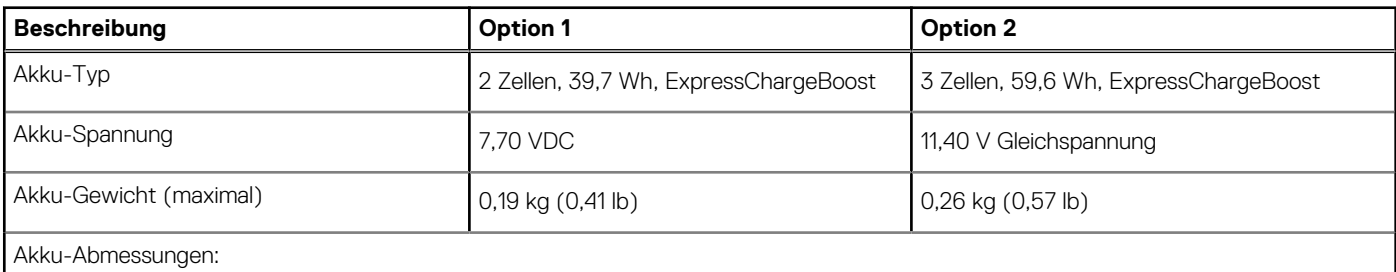

<span id="page-19-0"></span>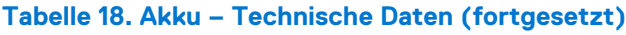

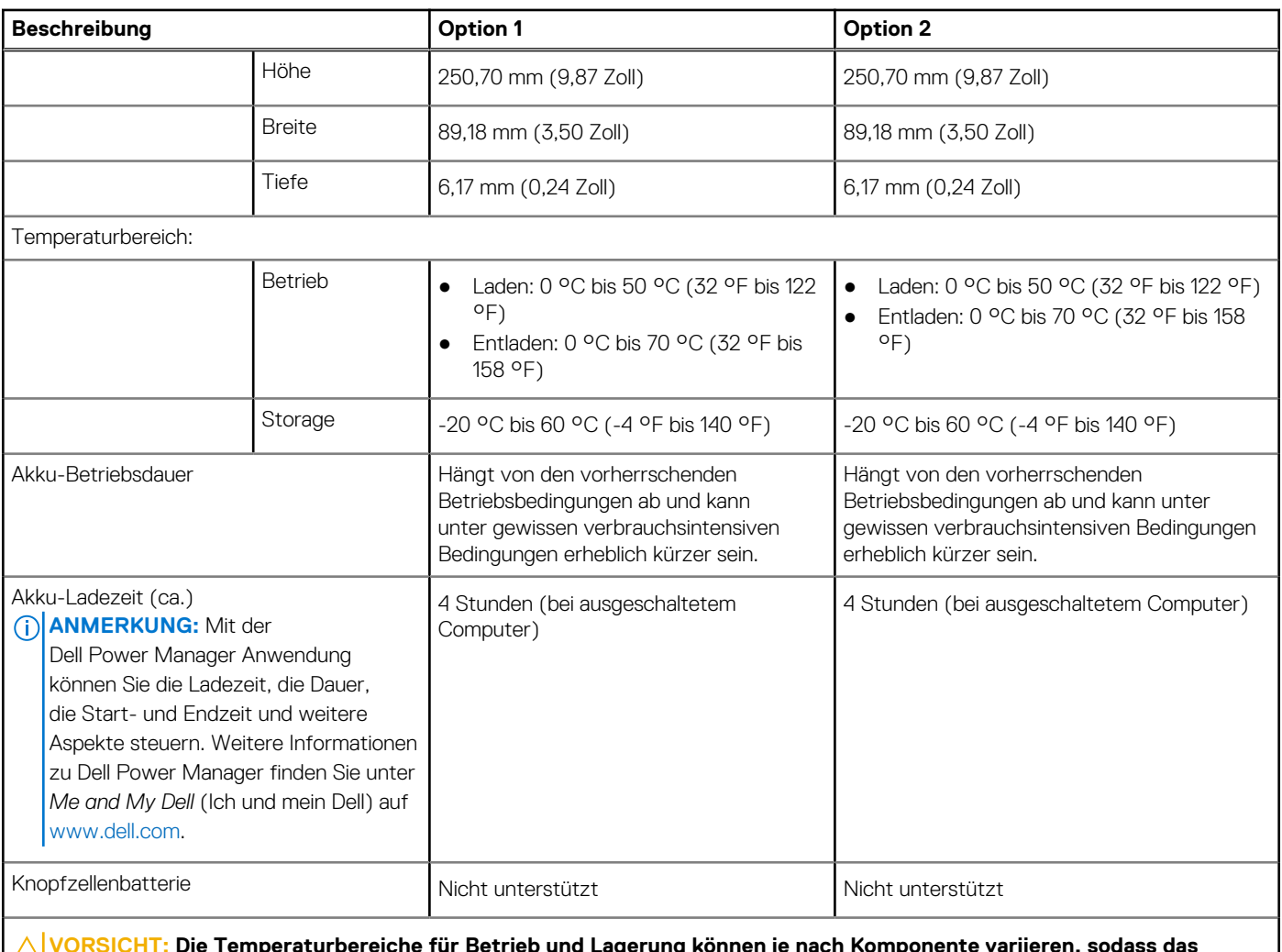

**VORSICHT: Die Temperaturbereiche für Betrieb und Lagerung können je nach Komponente variieren, sodass das Betreiben oder Lagern des Geräts außerhalb dieser Bereiche die Leistung bestimmter Komponenten beeinträchtigen kann.**

**VORSICHT: Dell empfiehlt, dass Sie den Akku regelmäßig aufladen, um einen optimalen Energieverbrauch zu erreichen. Wenn der Akku vollständig entleert ist, schließen Sie den Netzadapter an, schalten Sie den Computer ein und starten Sie den Computer neu, um den Stromverbrauch zu reduzieren.**

## **Anzeige**

Die folgende Tabelle enthält die technischen Daten der Anzeige für das Latitude 9430-System.

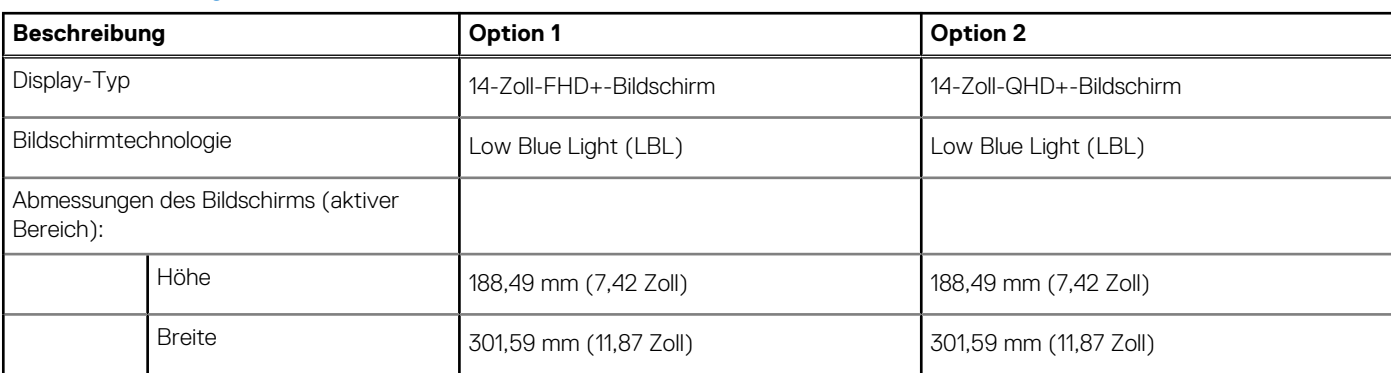

#### **Tabelle 19. Anzeige – technische Daten**

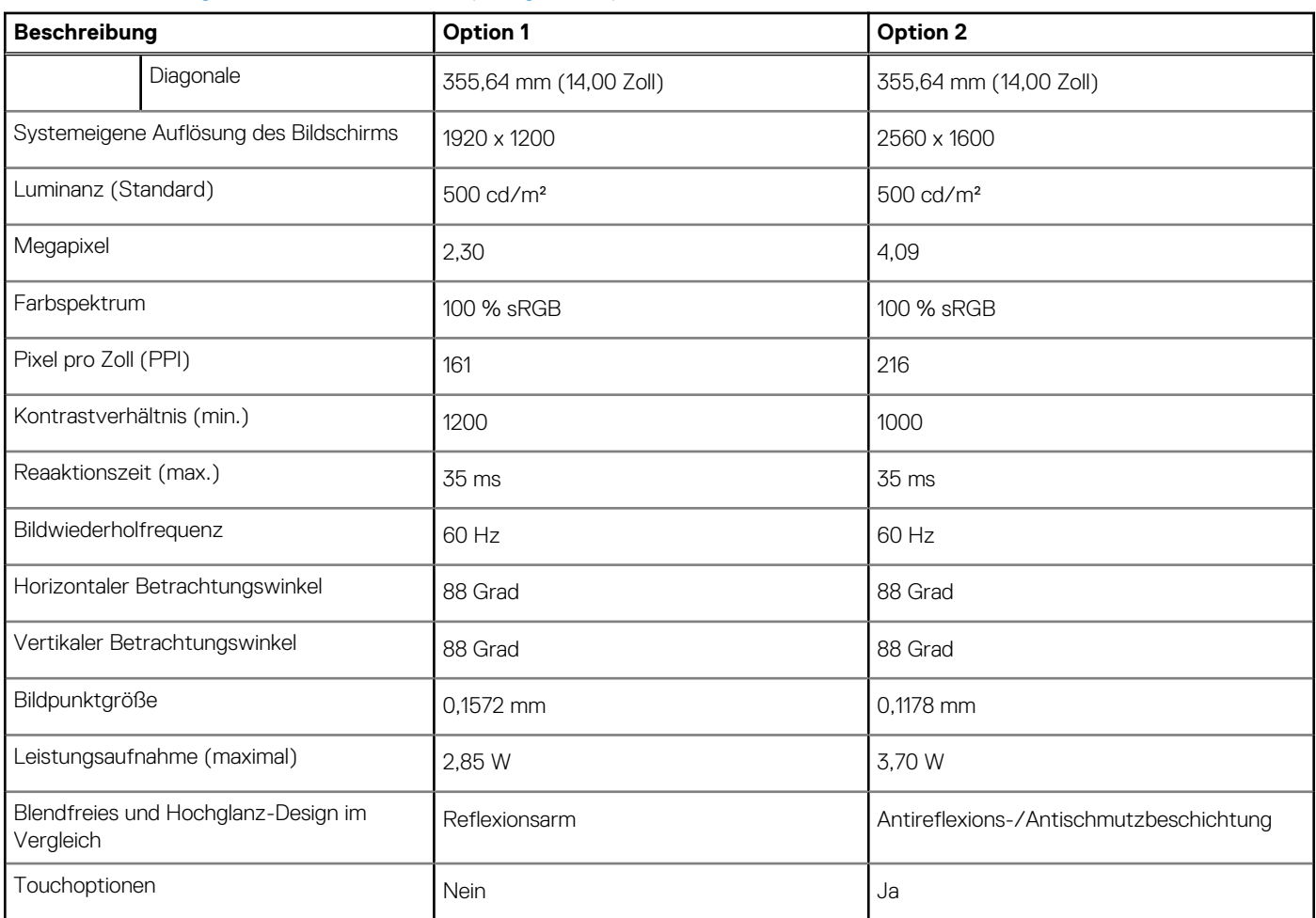

#### <span id="page-20-0"></span>**Tabelle 19. Anzeige – technische Daten (fortgesetzt)**

## **Fingerabdruck-Lesegerät (optional)**

Die folgende Tabelle enthält die technischen Daten des optionalen Fingerabdruck-Lesegeräts für das Latitude 9430.

#### **Tabelle 20. Technische Daten des Fingerabdruck-Lesegeräts**

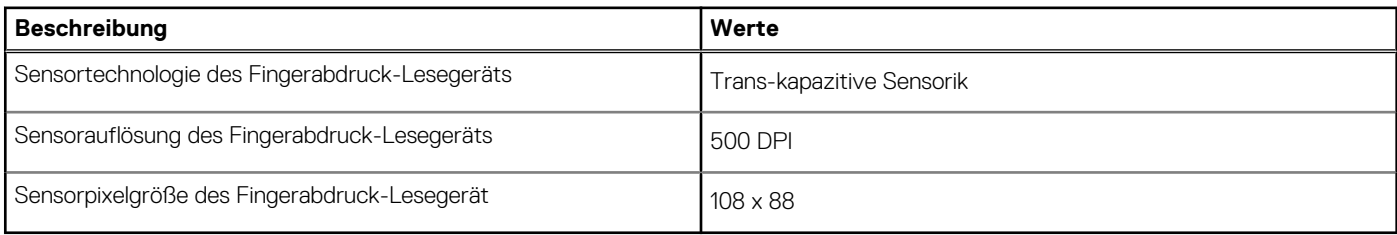

## **Sensor**

In der folgenden Tabelle ist der Sensor des Latitude 9430-Systems aufgeführt.

#### **Tabelle 21. Sensor**

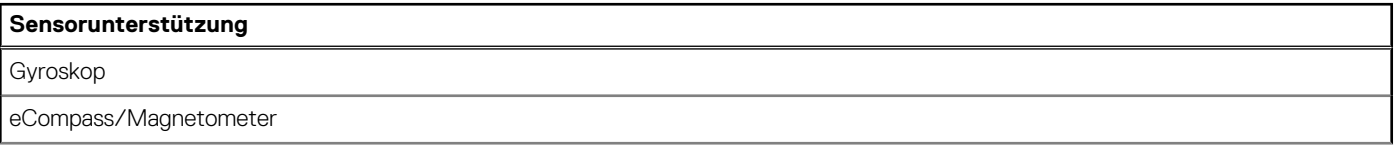

#### <span id="page-21-0"></span>**Tabelle 21. Sensor (fortgesetzt)**

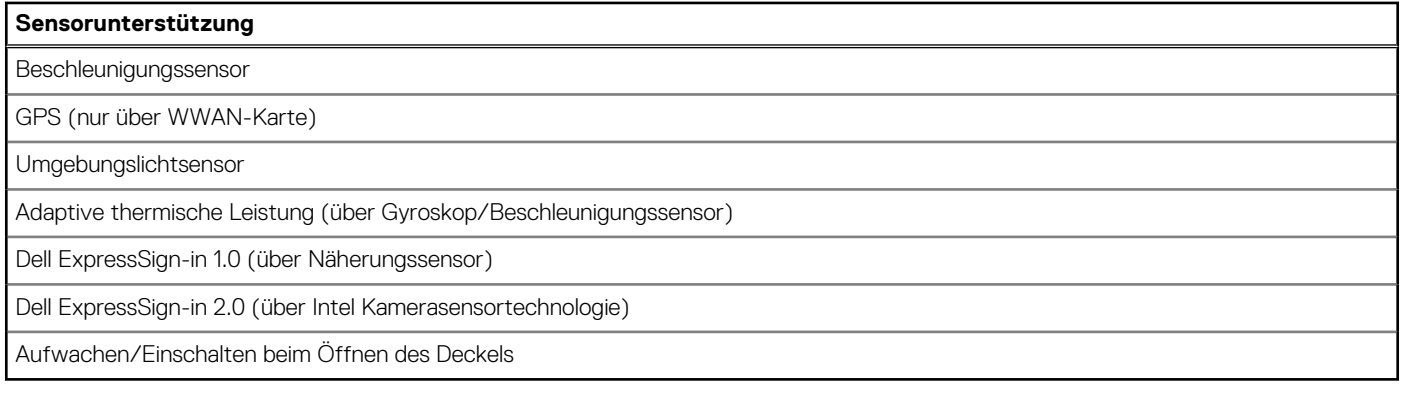

## **GPU – Integriert**

Die folgende Tabelle enthält die technischen Daten der vom Latitude 9430-System unterstützten integrierten GPU (Grafikprozessor).

#### **Tabelle 22. GPU – Integriert**

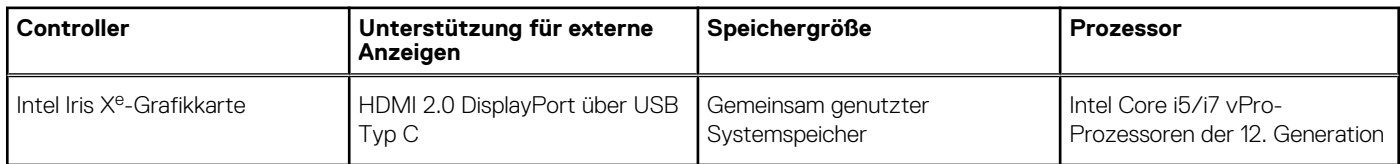

## **Supportmatrix für mehrere Displays**

In der folgenden Tabelle finden Sie die Supportmatrix für mehrere Displays für das Latitude 9430-System.

#### **Tabelle 23. Supportmatrix für mehrere Displays**

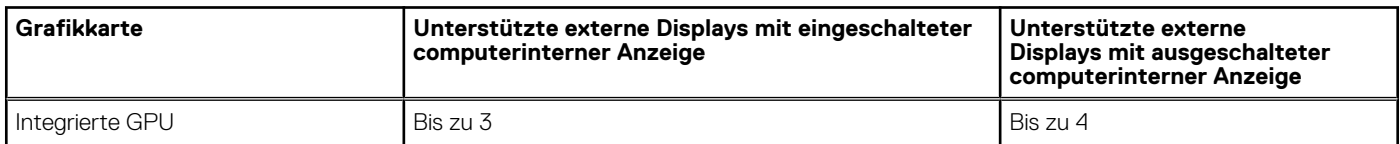

### **Hardwaresicherheit**

Die folgende Tabelle enthält Informationen zur Hardwaresicherheit für das Latitude 9430-System.

#### **Tabelle 24. Hardwaresicherheit**

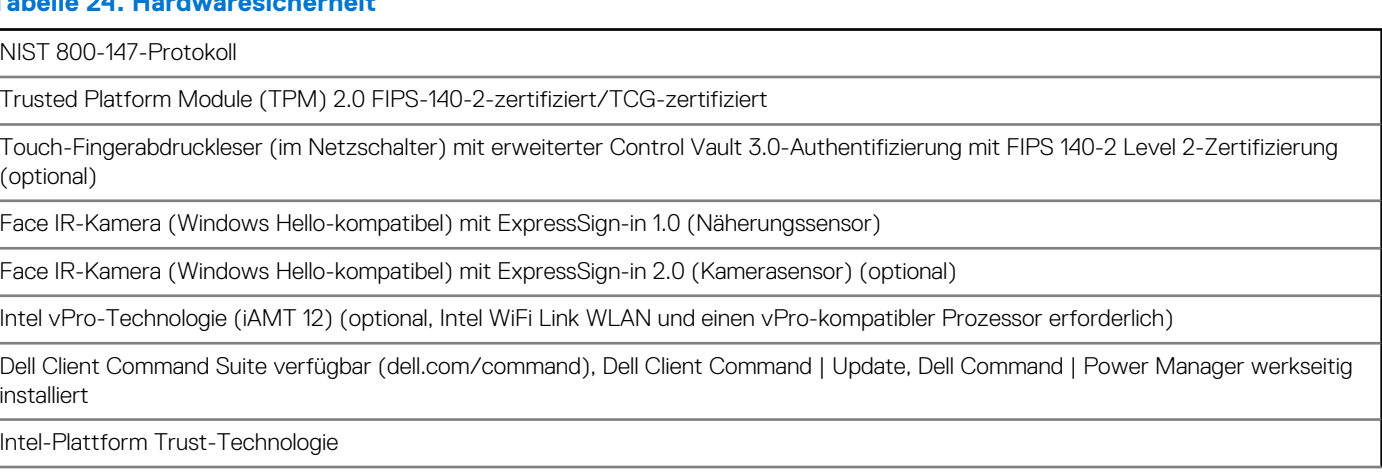

<span id="page-22-0"></span>Wedge-Sicherheitsschloss für Gehäuse

## **Betriebs- und Lagerungsumgebung**

In dieser Tabelle sind die Betriebs- und Lagerungsspezifikationen Ihres Latitude 9430-System aufgeführt.

**Luftverschmutzungsklasse:** G1 gemäß ISA-S71.04-1985

#### **Tabelle 25. Computerumgebung**

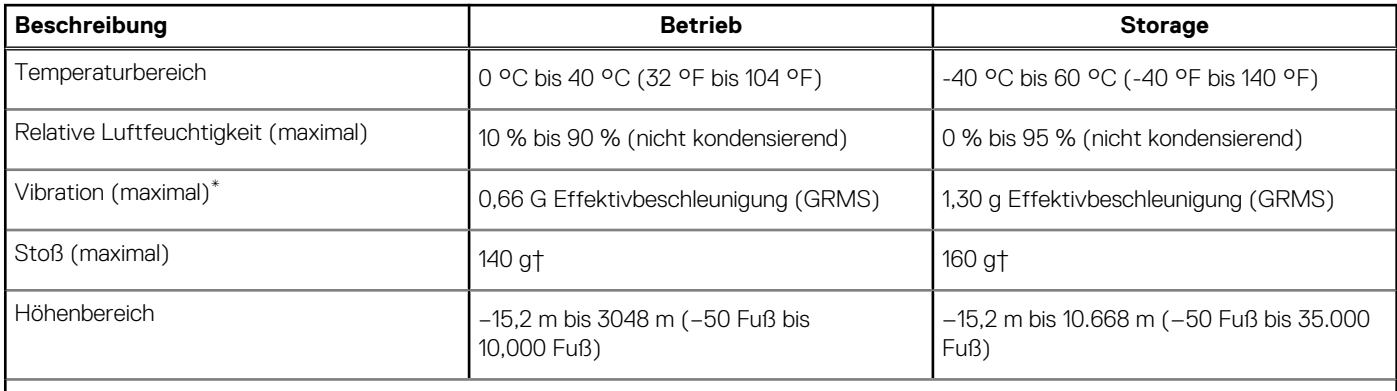

**VORSICHT: Die Temperaturbereiche für Betrieb und Lagerung können je nach Komponente variieren, sodass das Betreiben oder Lagern des Geräts außerhalb dieser Bereiche die Leistung bestimmter Komponenten beeinträchtigen kann.**

\* Gemessen über ein Vibrationsspektrum, das eine Benutzerumgebung simuliert.

† gemessen mit einem Halbsinus-Impuls von 2 ms.

# **Tastenkombinationen**

<span id="page-23-0"></span>**ANMERKUNG:** Die Tastaturzeichen können je nach Tastatursprachkonfiguration variieren. Die in Tastenkombinationen verwendeten ⋒ Tasten bleiben in allen Sprachkonfigurationen gleich.

Auf einigen Tasten Ihrer Tastatur befinden sich zwei Symbole. Diese Tasten können zum Eintippen von Sonderzeichen oder zum Ausführen von Sekundärfunktionen verwendet werden. Das Symbol auf dem unteren Teil der Taste gibt das Zeichen an, das eingegeben wird, wenn die Taste gedrückt wird. Wenn Sie Umschalten und die Taste drücken, wird das Symbol ausgegeben, das im oberen Bereich der Taste angegeben ist. Wenn Sie beispielsweise **2**, wird **2** eingegeben. Wenn Sie **Umschalten** + **2 drücken**, wird **@** eingegeben.

Die Tasten F1–F12 in der oberen Reihe der Tastatur sind Funktionstasten für die Multimedia-Steuerung, wie durch das Symbol am unteren Rand der Taste angezeigt. Drücken Sie die Funktionstaste zum Aufrufen der durch das Symbol dargestellten Aufgabe. Zum Beispiel wird durch Drücken der Taste F1 der Ton stummgeschaltet (weitere Informationen finden Sie in der Tabelle unten).

Wenn die Funktionstasten F1 bis F12 jedoch für bestimmte Softwareanwendungen benötigt werden, kann die Multi-Media-Funktion durch Drücken von **Fn** + **Esc** deaktiviert werden. Anschließend kann die Multi-Media-Steuerung durch Drücken von **Fn** und der entsprechenden Funktionstaste aufgerufen werden. Der Ton kann zum Beispiel durch Drücken von **Fn** + **F1** stummgeschaltet werden.

**ANMERKUNG:** Sie können auch die primäre Funktionsweise der Funktionstasten (F1–F12) durch Änderung der **Funktionsweise der Funktionstasten** im BIOS-Setup-Programm festlegen.

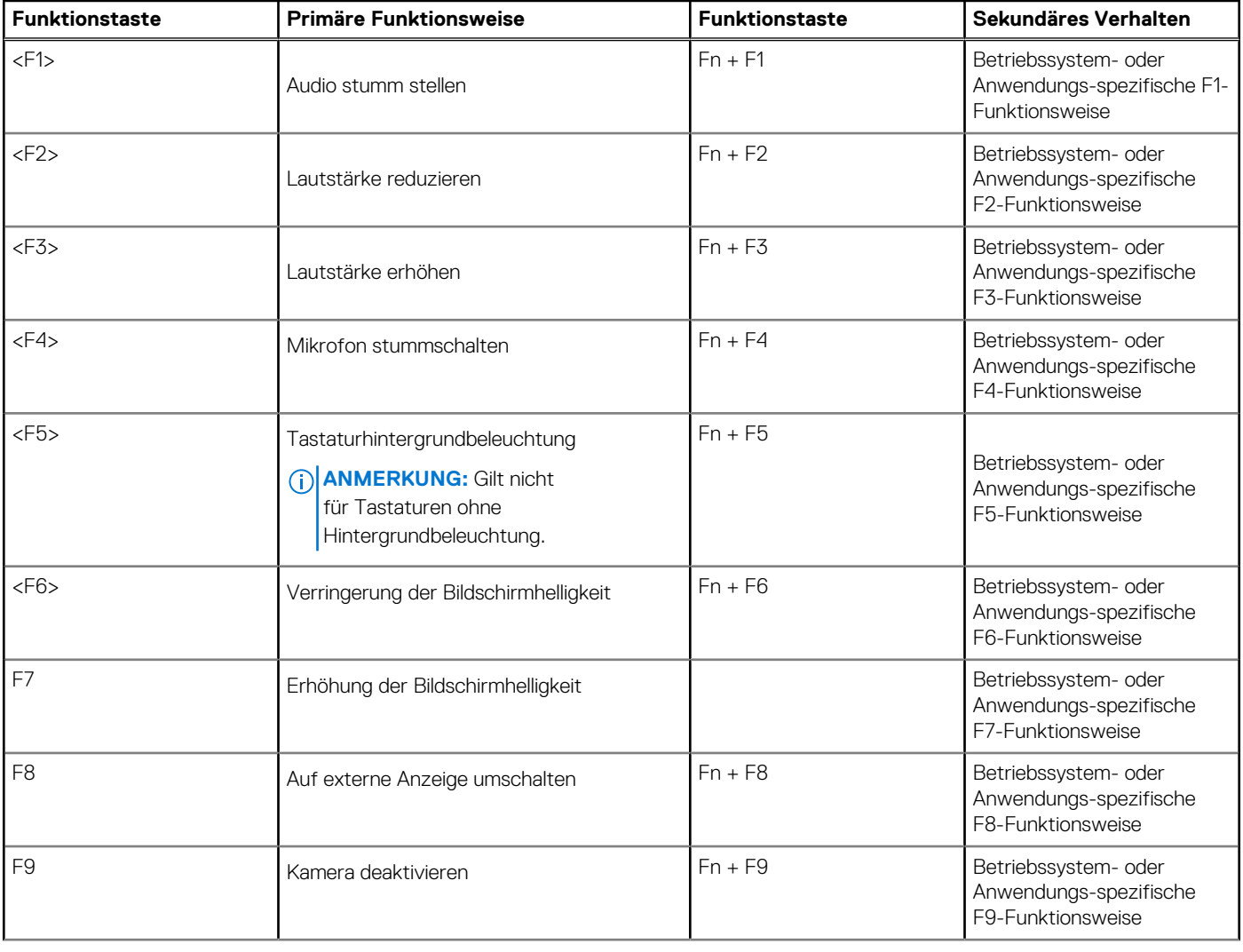

#### **Tabelle 26. Liste der Tastenkombinationen**

#### **Tabelle 26. Liste der Tastenkombinationen (fortgesetzt)**

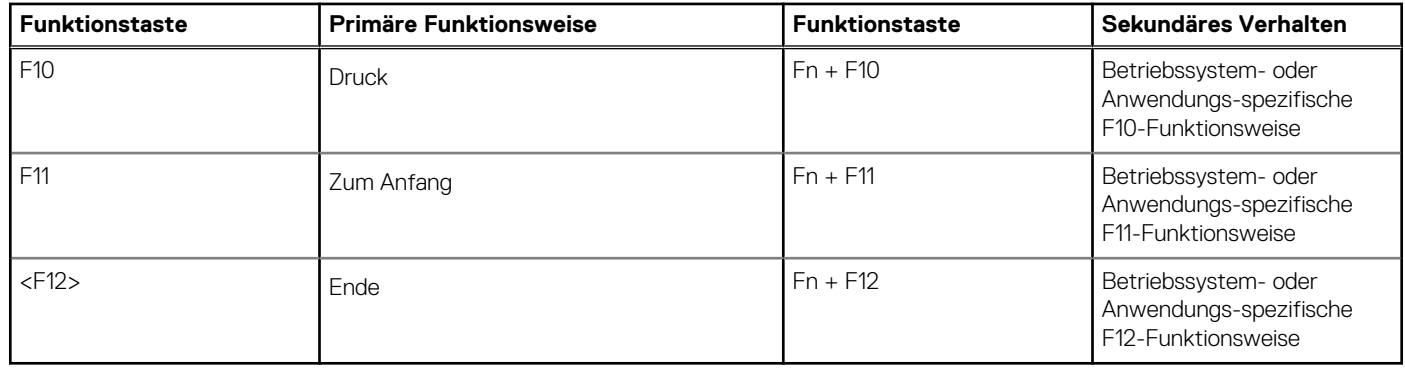

Die Taste **Fn** kann auch mit bestimmten anderen Tasten auf der Tastatur verwendet werden, um andere sekundäre Funktionen auszuführen.

#### **Tabelle 27. Sekundäres Verhalten**

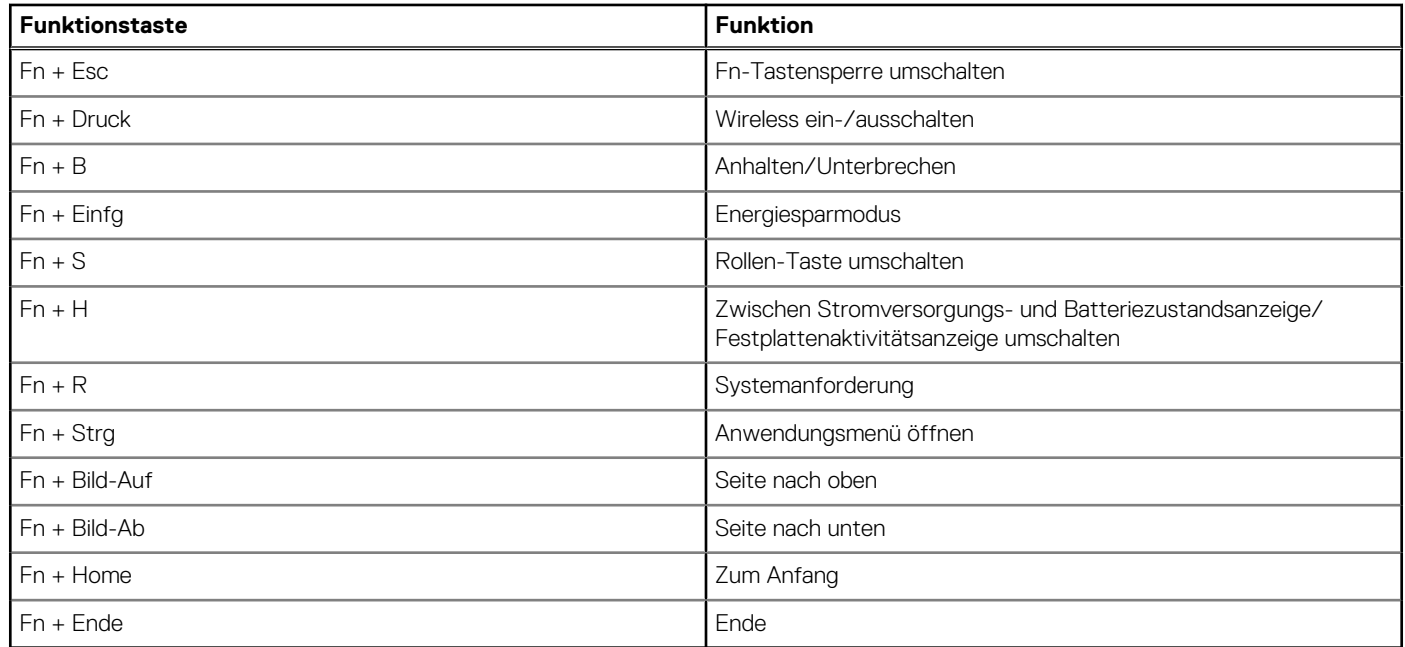

# <span id="page-25-0"></span>**Hilfe erhalten und Kontaktaufnahme mit Dell**

## Selbsthilfe-Ressourcen

Mithilfe dieser Selbsthilfe-Ressourcen erhalten Sie Informationen und Hilfe zu Dell-Produkten:

#### **Tabelle 28. Selbsthilfe-Ressourcen**

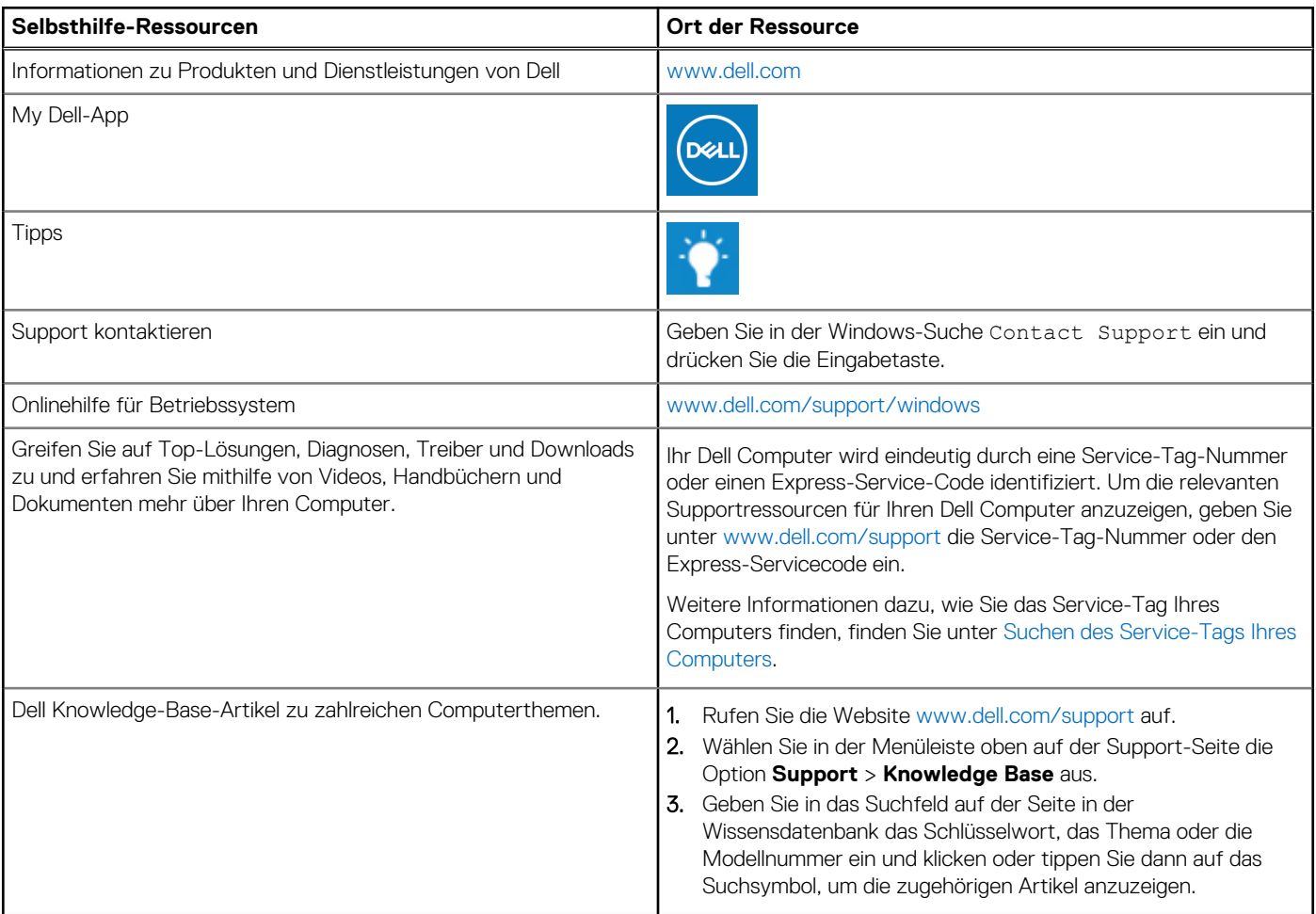

## Kontaktaufnahme mit Dell

Informationen zur Kontaktaufnahme mit Dell für den Verkauf, den technischen Support und den Kundendienst erhalten Sie unter [www.dell.com/contactdell](https://www.dell.com/contactdell).

**ANMERKUNG:** Die Verfügbarkeit ist je nach Land/Region und Produkt unterschiedlich und bestimmte Services sind in Ihrem Land/ Ihrer Region eventuell nicht verfügbar.

**ANMERKUNG:** Wenn Sie nicht über eine aktive Internetverbindung verfügen, können Sie Kontaktinformationen auch auf Ihrer Auftragsbestätigung, dem Lieferschein, der Rechnung oder im Dell Produktkatalog finden.